## **SlideShow on MarketPlace**

**\* \* \* PLEASE PRINT THIS NOW \* \* \***

**Oldpulsars.com** will now allow a photo *SLIDESHOW* to be inserted into your "**For Sale**" Pulsar item(s) post on the "**MarketPlace**", you just need to follow these rules:

- 1. You **must** use the *www.imageshack.com . . . SlideShow . . . .* **ONLY!**
- 2. Absolutely no other image methods will be accepted and **will** be deleted.
- 3. You are limited to two (2) *SlideShows* at any given time.
- 4. You may list up to **six** Pulsar items but only **two** may have a *SlideShow*.
- 5. Only Pulsar LED related items are acceptable, no exceptions!
- 6. Any post(s) that do not follow these rules will be **deleted** without notice.
- 7. The *ImageShack Photo Size* Must be **320 x 240** to meet the guidelines of this website. (Your original image size will be automatically adjusted, we'll explain later)

These rules are necessary to keep the website uniform. I think this is a way to make it fair for everyone posting Pulsar items for sale. The *SlideShow* allows you to add as many photos as you wish using ImageShack (under its limitations) and keep the MarketPlace uniform.

## **Follow these steps to add your SlideShow:**

- 1. Get those pictures you want in a folder on your computer or on your desktop.
- 2. **Hint:** take your pictures outside with the Flash turned off. Most digital cameras do not take good pictures inside so take advantage of the natural light outdoors. Do any editing to your photos to prepare them for uploading to your *SlideShow*.
- 3. I suggest you number your photos 1, 2, 3, etc. to make it easy for uploading to ImageShack
- 4. Logon to www.imageshack.com and register (if you don't already have an account), it's FREE.
- 5. Click on the "SlideShows" option in the orange Menu bar at the top of the page.
- 6. Select the "Create Slideshow" from the action menu (shown below).

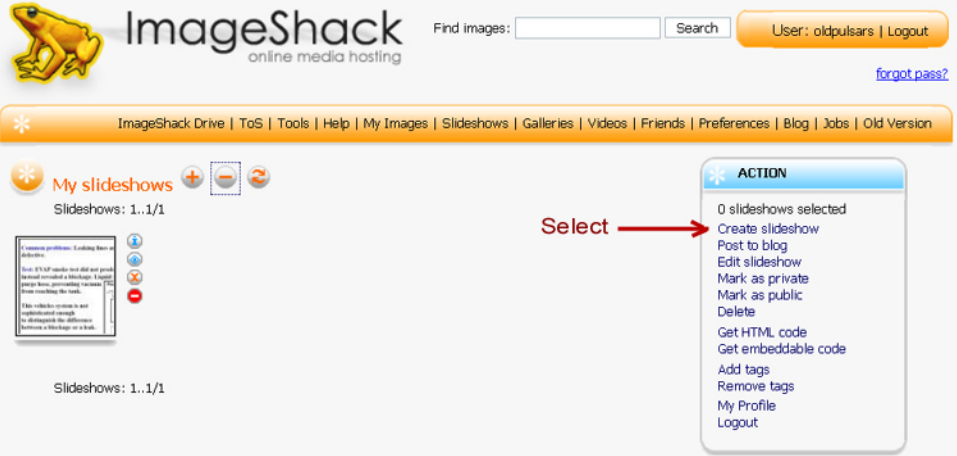

7. Upload (add) your first picture to ImageShack (you'll add them one at a time).

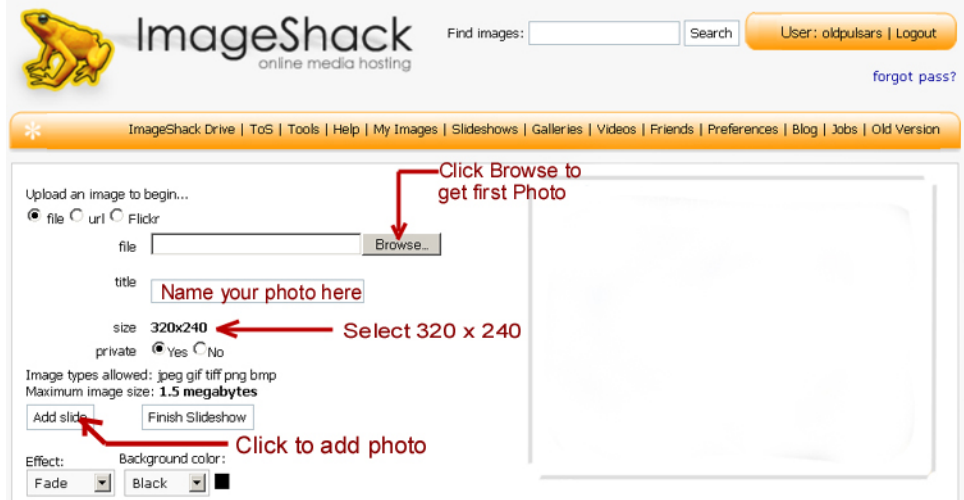

8. Upload your second photo to ImageShack and follow the same procedure for all your additional photos.

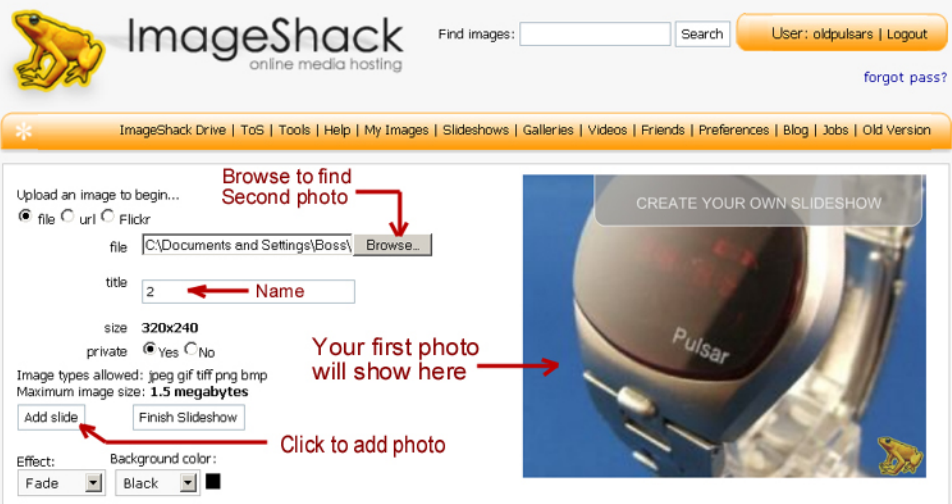

9. When finished uploading all your photos, the screen will show all your photos at the bottom, when you have all the photos you want uploaded, click on the "Finish" button.

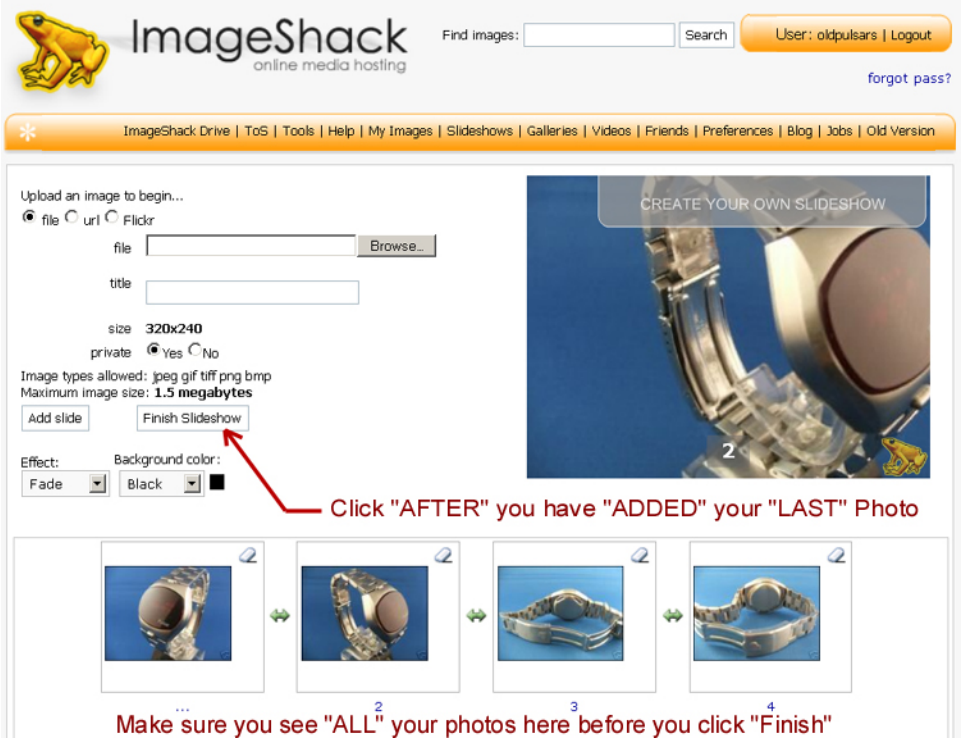

- 10. After you click the "Finish" button, you will see a screen with two boxes containing an html "Code" (something like the one shown below). The bottom box with the larger "Code" is what you need to paste into your description on the MarketPlace. Just copy & paste the "Code" below your description on your post. Fill in the forum and follow the instruction on the "Post your Item Page" in the MarketPlace and click on the button at the bottom to post your item.
- 11. Your post should look like all other posts that have a *SlideShow*. If it looks wider, you have not specified the proper **320 x 240** photo Size. If you look at the code below, you can see the (width="426" height="320"). This needs to be changed to (width="320" height="240"), simple as that! Don't forget, if you don't see your *SlideShow*, click on the "Edit" button at the bottom of your post and just re-enter your Password, then click the "Post Button". If you have any problems, you'll find the Forum has a special section just for inserting a *SlideShow* to posts.

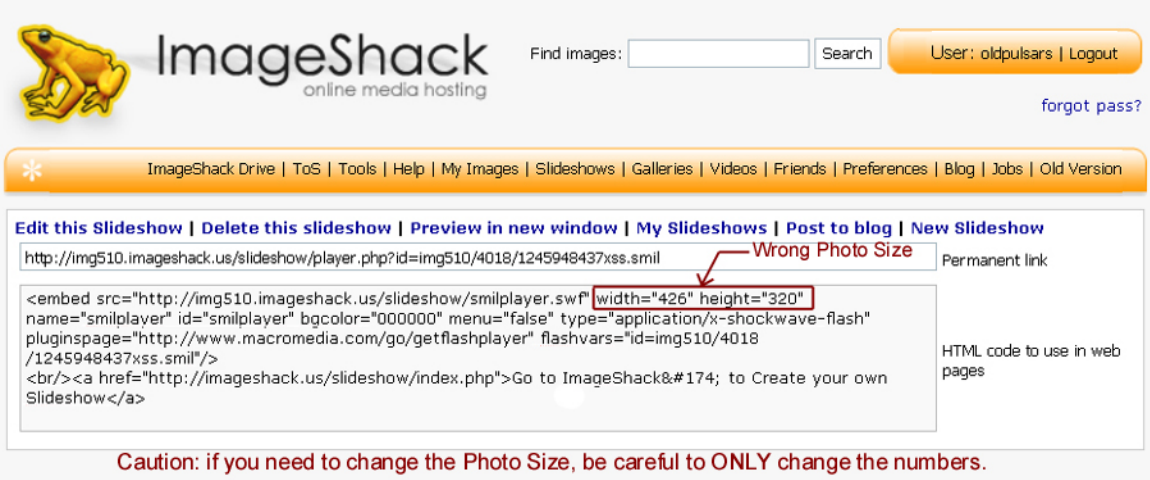